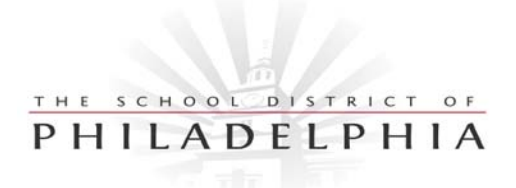

**Educational Technology** School District of Philadelphia 440 North Broad Street, Suite 402 Philadelphia, PA 19130

*Phone: 215.400.4420 Fax: 215.400.4421* <http://www.philasd.org/offices/edtech>

## **Macintosh OSX Telnet Apps Changing the Colors of the Castor/Pollux Terminal Screen**

- 1. Click on the castor.term or pollux.term icon to start the Terminal Application. (The default background color is black and the default text color is orange.)
- 2. Go to the Font menu and select Colors.
- 3. In the Colors dialog box which appears, there are 5 color icons across the top. Click on the last one: Crayons.
- 4. Click on the white crayon on the lower right of the crayon box: Snow.
- 5. The white (snow) color will now appear next to the magnifying glass box above the crayon box.
- 6. Put your mouse arrow on the white next to the magnifying glass and drag down to the first cell in the rectangle box that appears below the box of crayons. Drop the color in the first cell.
- 7. Click on the black (Licorice) crayon in the crayon box, (second from right, next to the Snow crayon). Drag it to the box on the bottom.
- 8. The black (Licorice) color now appears in the box next to the magnifying glass above the box of crayons.
- 9. Put your mouse on the black next to the magnifying glass and drag down to the second cell in the rectangle below the crayon box and drop it. You will now see this cell turn black.
- 10. To change the Terminal screen background from black to white, put your mouse on the first rectangle below the crayon box where you dropped the Snow color. Drag it anywhere on the black Terminal screen until you see a green + next to it. Drop the color and the black Terminal screen will turn white.
- 11. Go back to the cell where you dropped the Licorice color in the Colors dialog box and drag this color onto any orange letter on the Terminal screen until you see a green +. Drop this color onto the letter and all of the text on the screen will change to black. (You may have to do this twice, or even 3 times until you hit a letter in just the right spot.)
- 12. Repeat this procedure with the Licorice color cell and drop it on the blinking cursor on the Terminal Screen. The blinking cursor will now turn from orange to black.
- 13. Close the Colors dialog box.
- 14. Go to the File menu and select the Save command. Do not change anything in the Save dialog box that appears. Just simply click the blue Save button. When asked if you want to replace the existing file, click Replace.

From now on, when your secretary opens the Castor or Pollux Terminal script in OSX, the background will be white and the text will all be black, just as they were used to in the OS9 SCN application.